# **Workplace Learning Ecosystem Guide: Complete the UBC General Required Courses**

## **Index**

**Overview Step-by-Step Instructions**

*[How to Complete the UBC General Required Courses](#page-1-0)*

- 1. [Go to the Course Listing Page](#page-1-1)
- 2. [Enroll in the Course](#page-2-0)
- 3. [Access your Course](#page-5-0)
- 4. [Complete Course Content](#page-6-0)
- 5. [Complete the Quiz](#page-6-0) Successfully
- 6. [View your Completion Record](#page-9-0)

## **Overview**

*As part of their orientation, new employees can register and complete the UBC General Required Courses online. Complete steps 1-5 for each required course.*

## **Step-by-Step Instructions**

## <span id="page-1-0"></span>**How to Complete the UBC General Required Courses**

## <span id="page-1-1"></span>**Step 1 Go to the Course Listing Page**

In your internet browser, enter the URL (link) associated with each course you are required to take, or click the relevant URL below.

All UBC employees must complete:

New Worker Safety Orientation

- Vancouver campus:<https://wpl.ubc.ca/browse/srs/mandatory/courses/wpl-srs-newsot>
- Okanagan campus:<https://wpl.ubc.ca/browse/ubcohse/courses/wpl-srs-newsot>

Preventing and Addressing Bullying and Harassment

- Vancouver campus: <https://wpl.ubc.ca/browse/srs/mandatory/courses/wpl-srs-bulhar>
- Okanagan campus:<https://wpl.ubc.ca/browse/ubcohse/courses/wpl-srs-bulhar>

Workplace Violence Prevention Training

- Vancouver campus: <https://wpl.ubc.ca/browse/srs/mandatory/courses/wpl-srs-wpvptr>
- Okanagan campus:<https://wpl.ubc.ca/browse/ubcohse/courses/wpl-srs-wpvptr>

UBC employees who use UBC electronic information systems must also complete:

Privacy and Information Security Fundamentals Part 1

• <https://wpl.ubc.ca/browse/prism/courses/wpl-srs-prsecf>

Privacy and Information Security Fundamentals Part 2

• <https://wpl.ubc.ca/browse/prism/courses/wpl-srs-prsec2>

UBC employees with supervisory roles and responsibilities must also complete:

Safety Supervision at UBC

- Vancouver campus: <https://wpl.ubc.ca/browse/srs/mandatory/courses/wpl-srs-supert>
- Okanagan campus: <https://wpl.ubc.ca/browse/ubcohse/courses/wpl-hse-ssu>

UBC employees working on campus must complete:

Preventing COVID-19 Infection in the Workplace

- Vancouver campus:<https://wpl.ubc.ca/browse/srs/courses/wpl-srs-covid>
- Okanagan campus:<https://wpl.ubc.ca/browse/ubcohse/courses/covid-19>

You will be directed to the course listing page in the Workplace Learning Course Catalog. You can view the course description and enroll. For each course, you must complete steps 1 to 5.

## <span id="page-2-0"></span>**Step 2 Enroll in the Course**

To join a course, click Enroll.

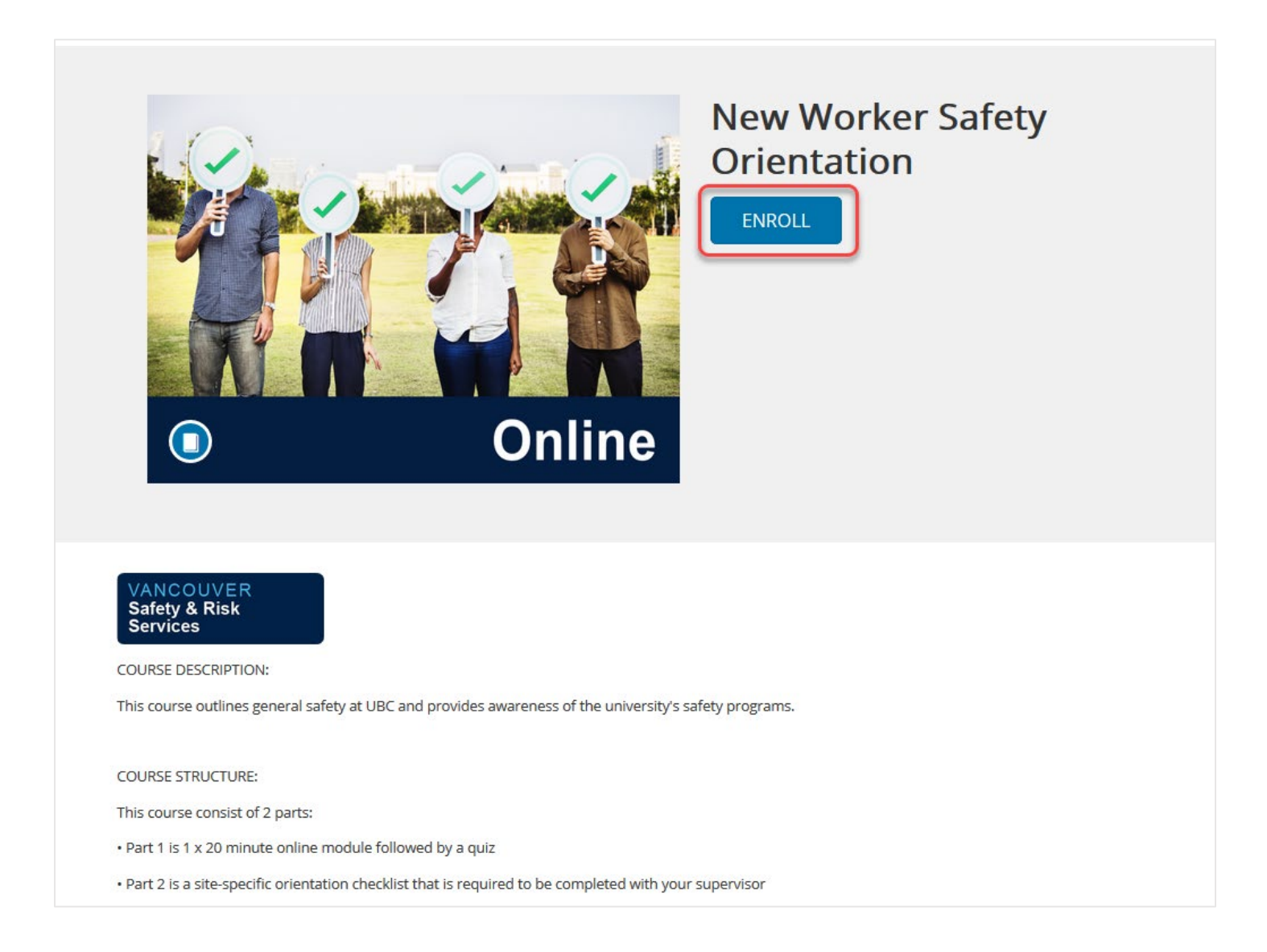

To enroll, you must be signed in with your CWL account. Click Sign in here, if necessary.

If you have already signed in, you will be able to simply click Enroll in Course.

You may also be asked to use [multi-factor authentication](https://privacymatters.ubc.ca/secure/enhancedcwl) to confirm your identity, so have your authentication device with you.

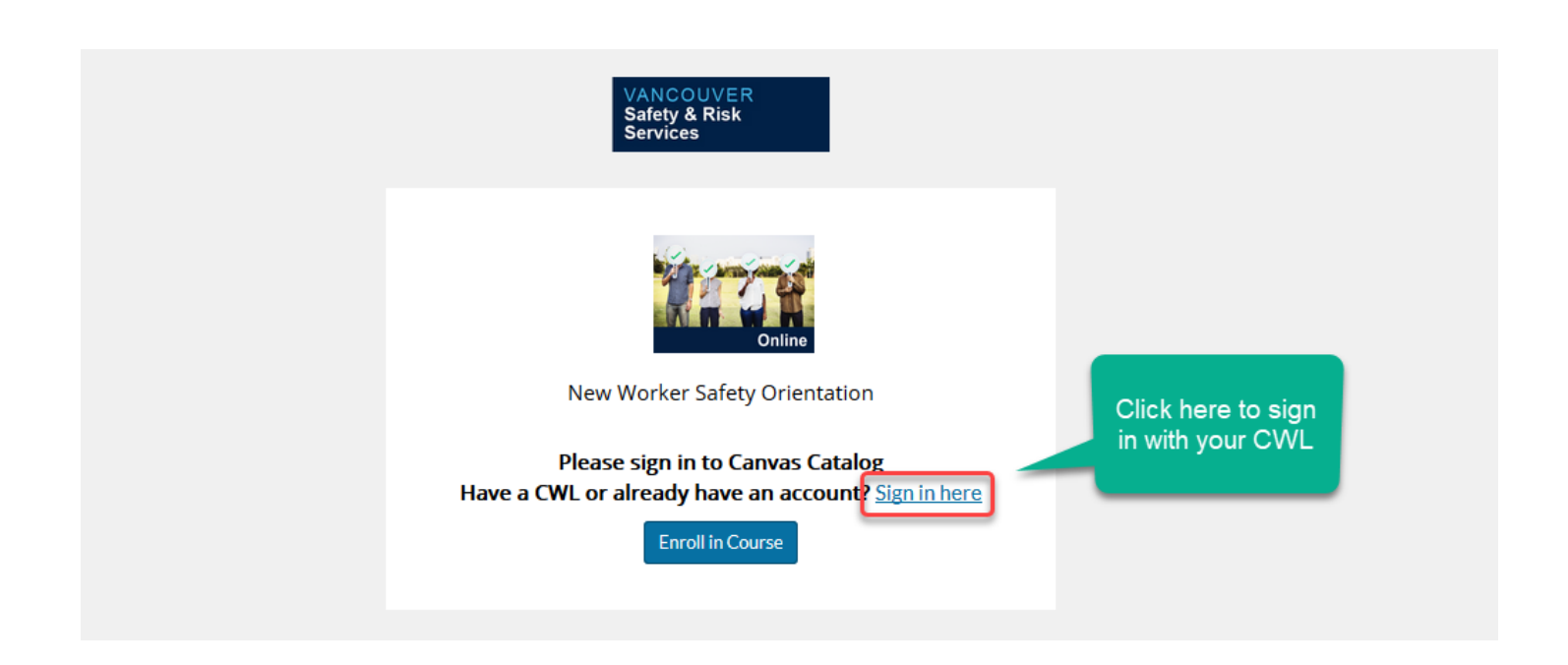

### Login to the University of British Columbia Canvas Catalog

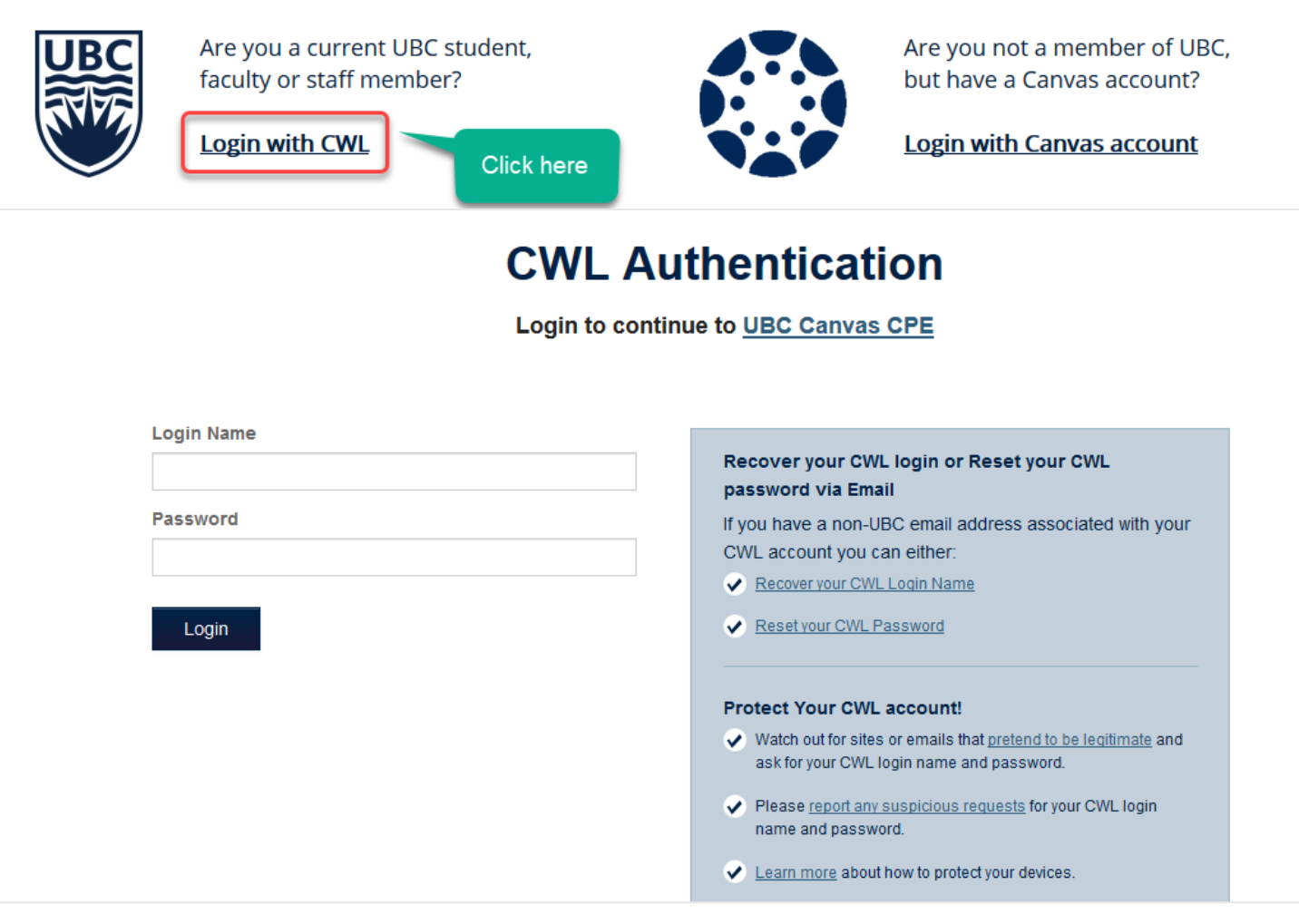

Once you sign in, you will be able to click Enroll in Course to join the course.

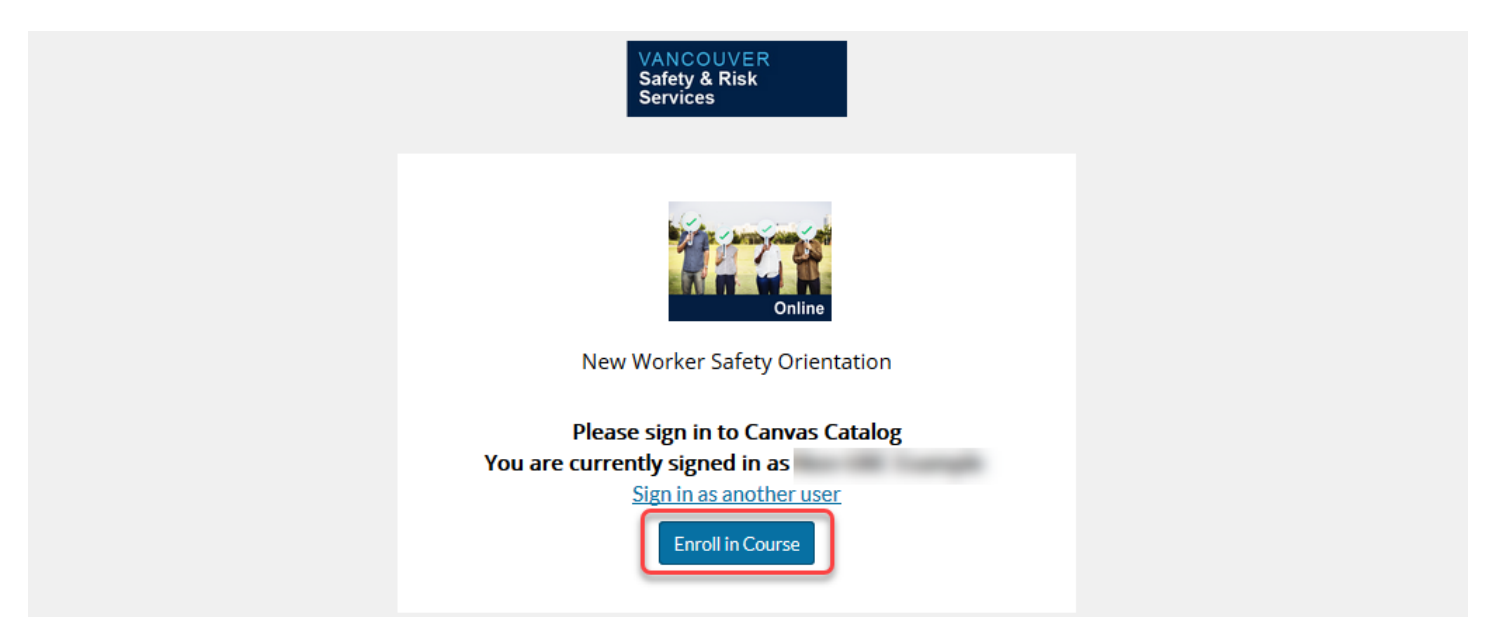

Once enrolled, you can view or begin your courses in your Dashboard, or return to the Workplace Learning Course Catalog to view other courses.

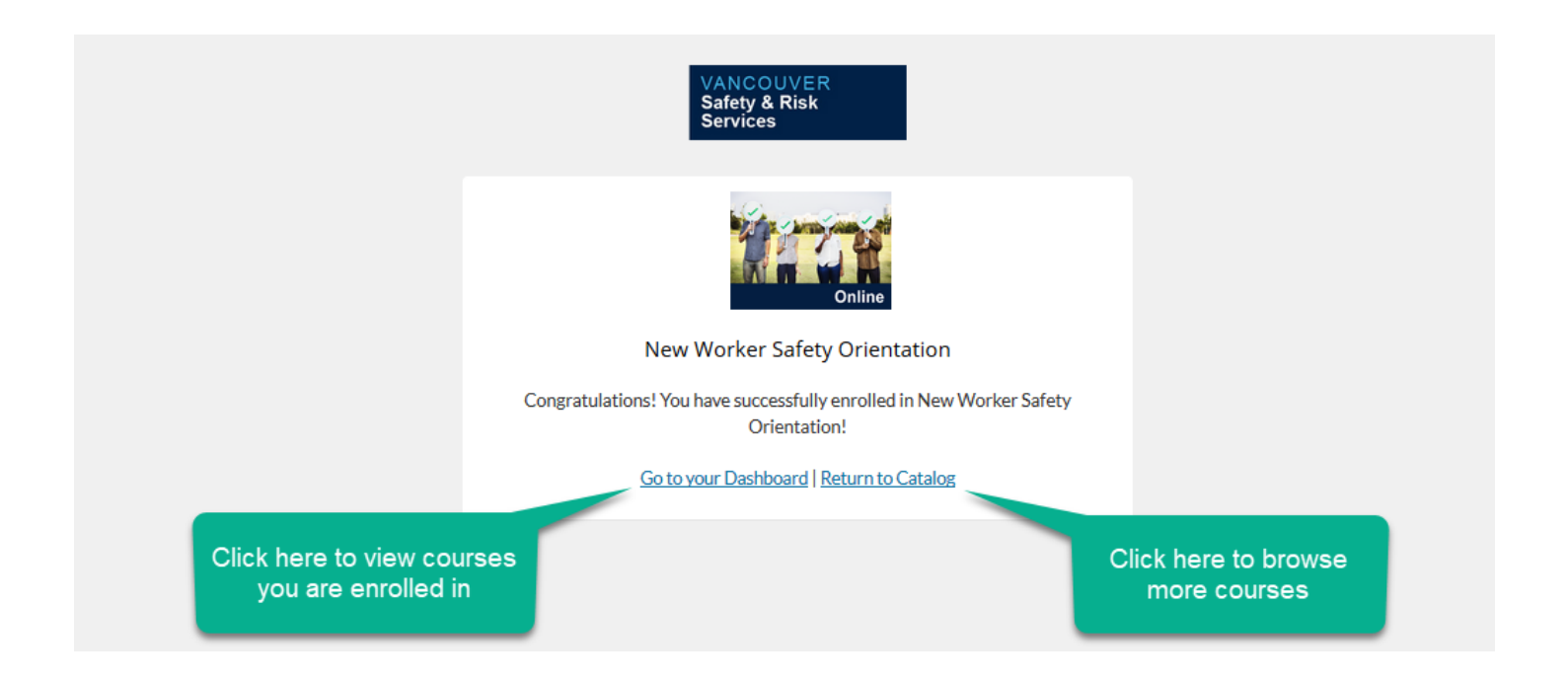

## <span id="page-5-0"></span>**Step 3 Access your Course**

To begin your course, go to your Dashboard. Under In Progress, find the course you want to access. Click Begin Course.

If you have already accessed your course, this button may read Resume Course.

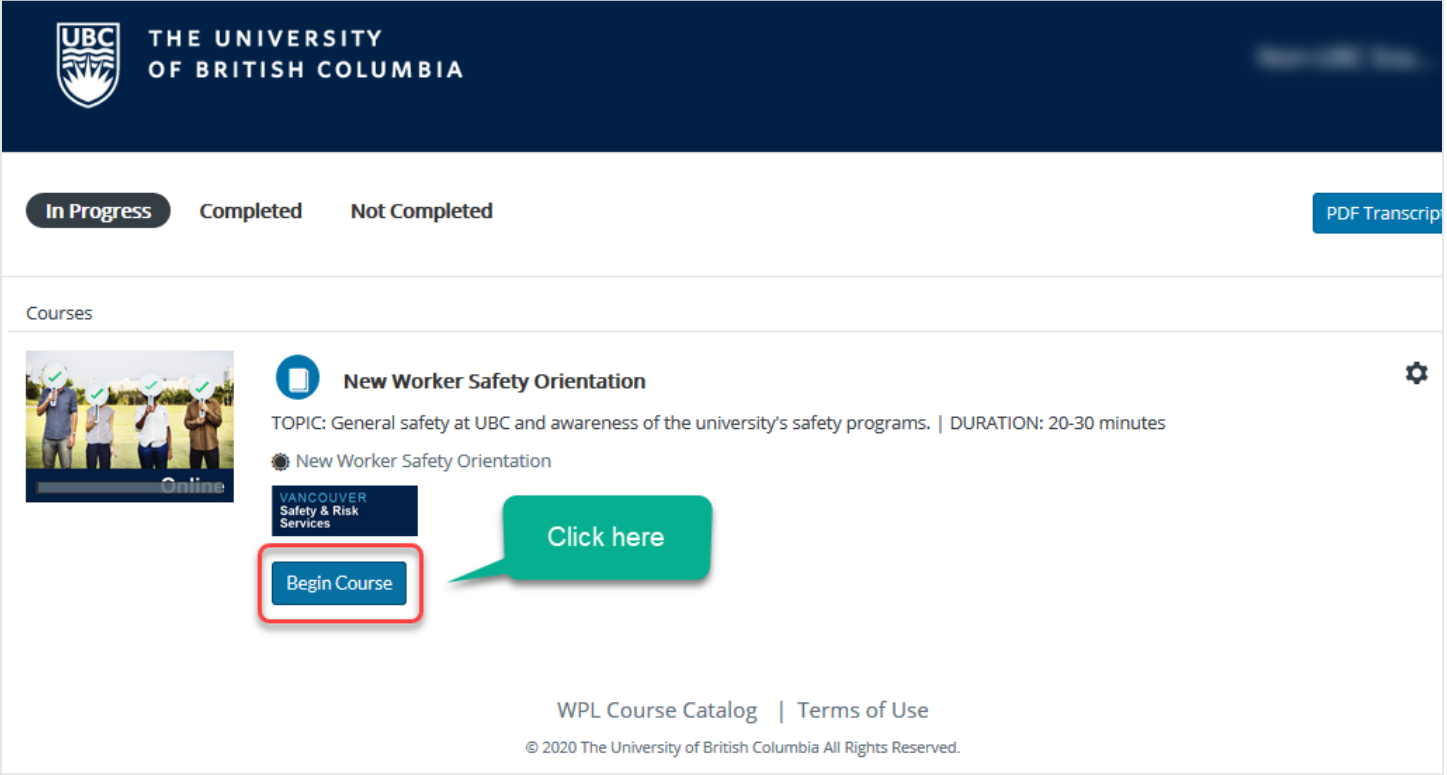

#### **Quick Tip:**

Once signed in, you can always access your In Progress courses at [https://wpl.ubc.ca/dashboard/in](https://wpl.ubc.ca/dashboard/in-progress)[progress](https://wpl.ubc.ca/dashboard/in-progress) or by clicking your Student Dashboard in the drop-down menu that appears when you click your name in the top-right corner of the website.

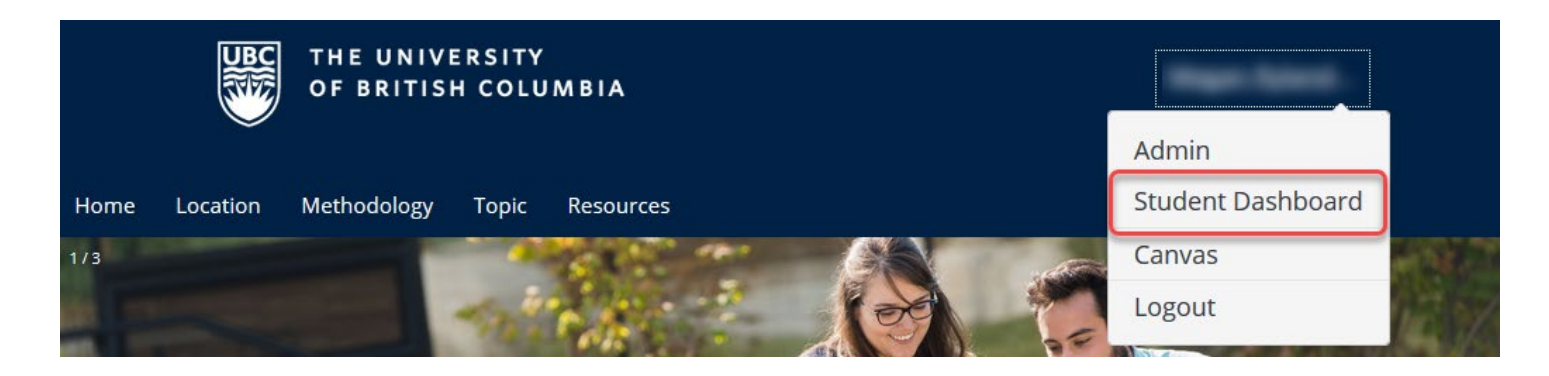

## <span id="page-6-0"></span>**Step 4 Complete Course Content**

In the course, click the first page (Start) to begin reading through the course content.

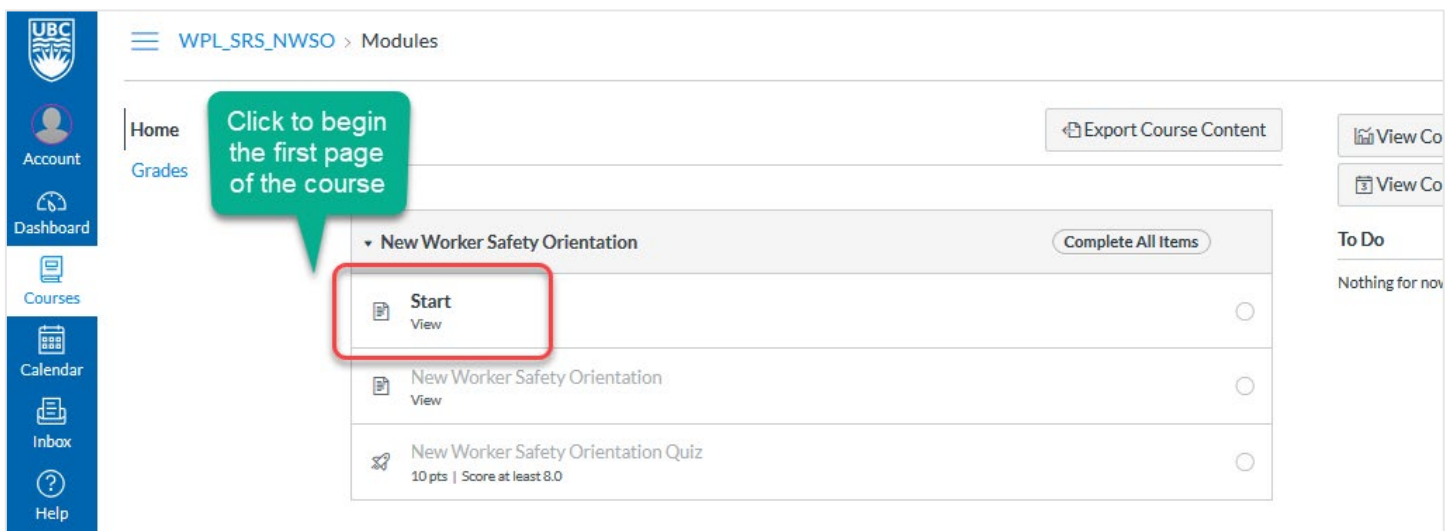

When viewing course content, use Next in the bottom right to move to the next section of the course.

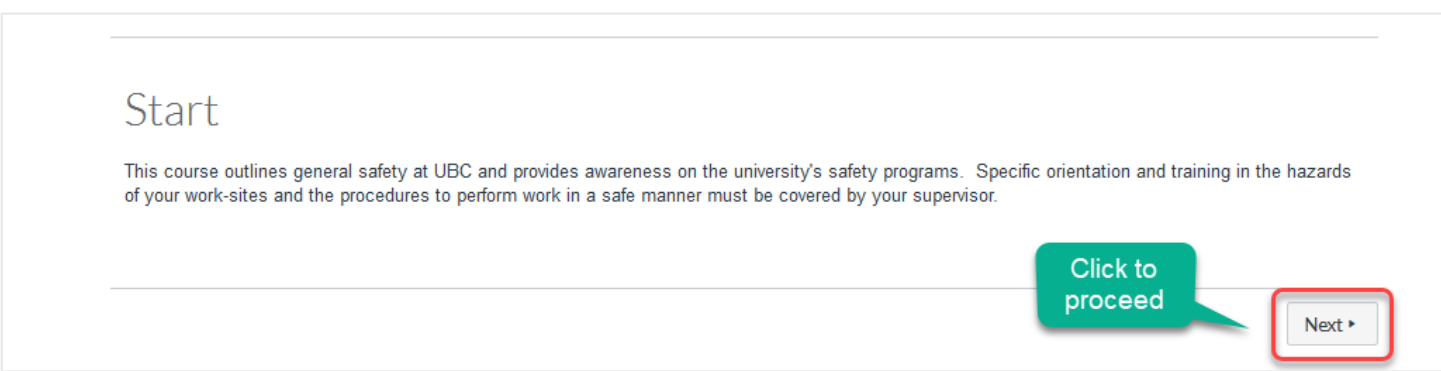

For courses that have presentations or additional material, view that section completely before moving on to the next section of the course. To do this, use the direction buttons within the presentation itself to view all of the content.

You may choose to view this material in full screen (click View in Full Screen) and it will open in a new browser window.

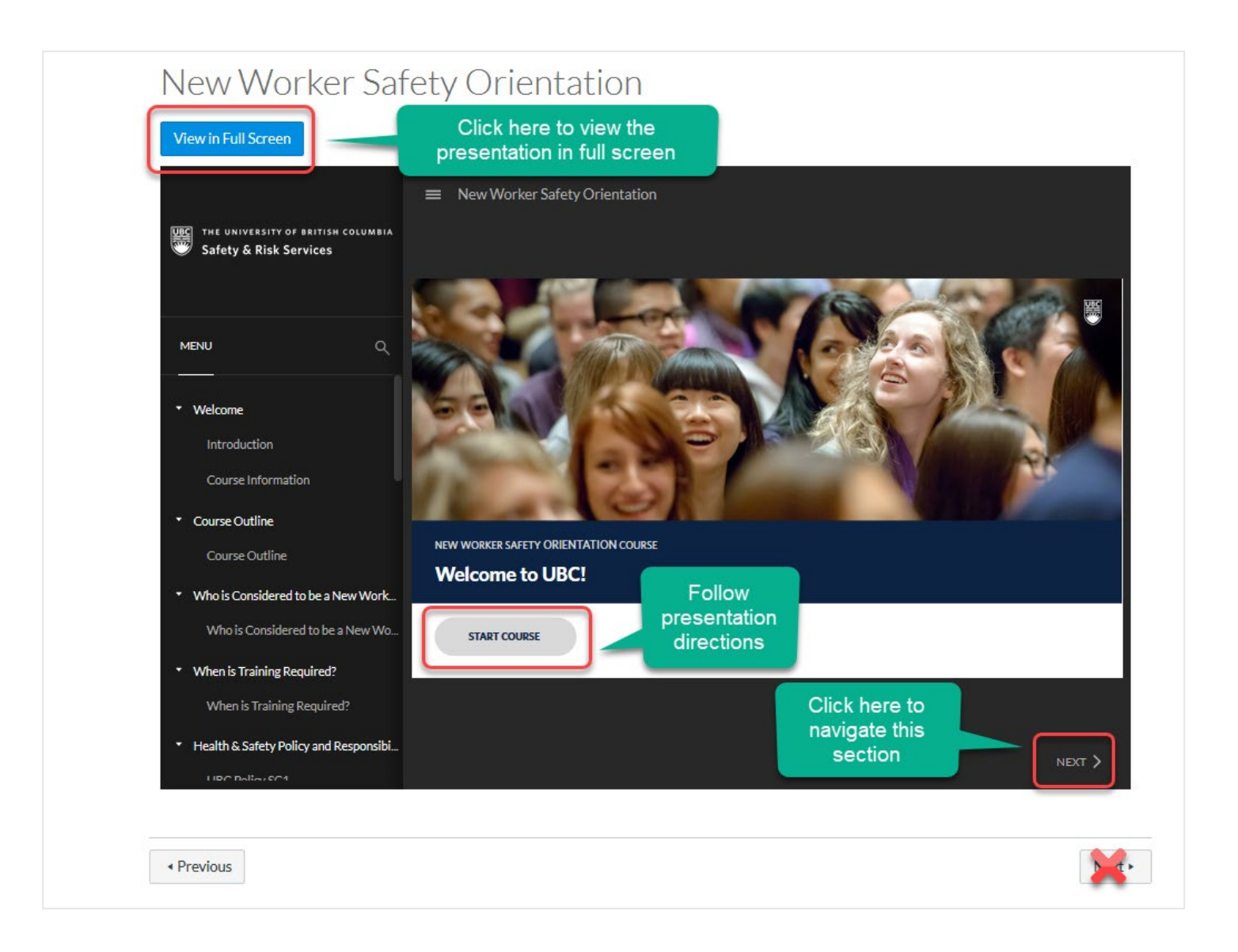

As you go through the course, your progress will be tracked by the system so that you can return to the same place if you have to leave before you finish. Completed sections are given a green checkmark.

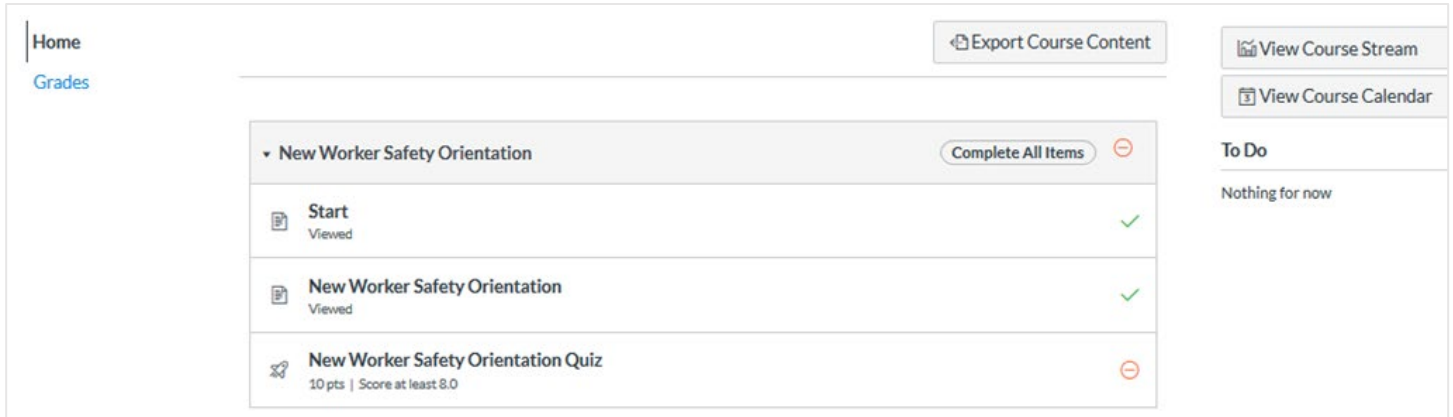

## **Step 5 Complete the Quiz Successfully**

When you have viewed all of the course content, you can attempt the quiz. To find the quiz, you can click Next until you reach the quiz section, or click Home and choose the quiz section from the modules. Click Take the Quiz to begin the assessment and then answer the quiz questions.

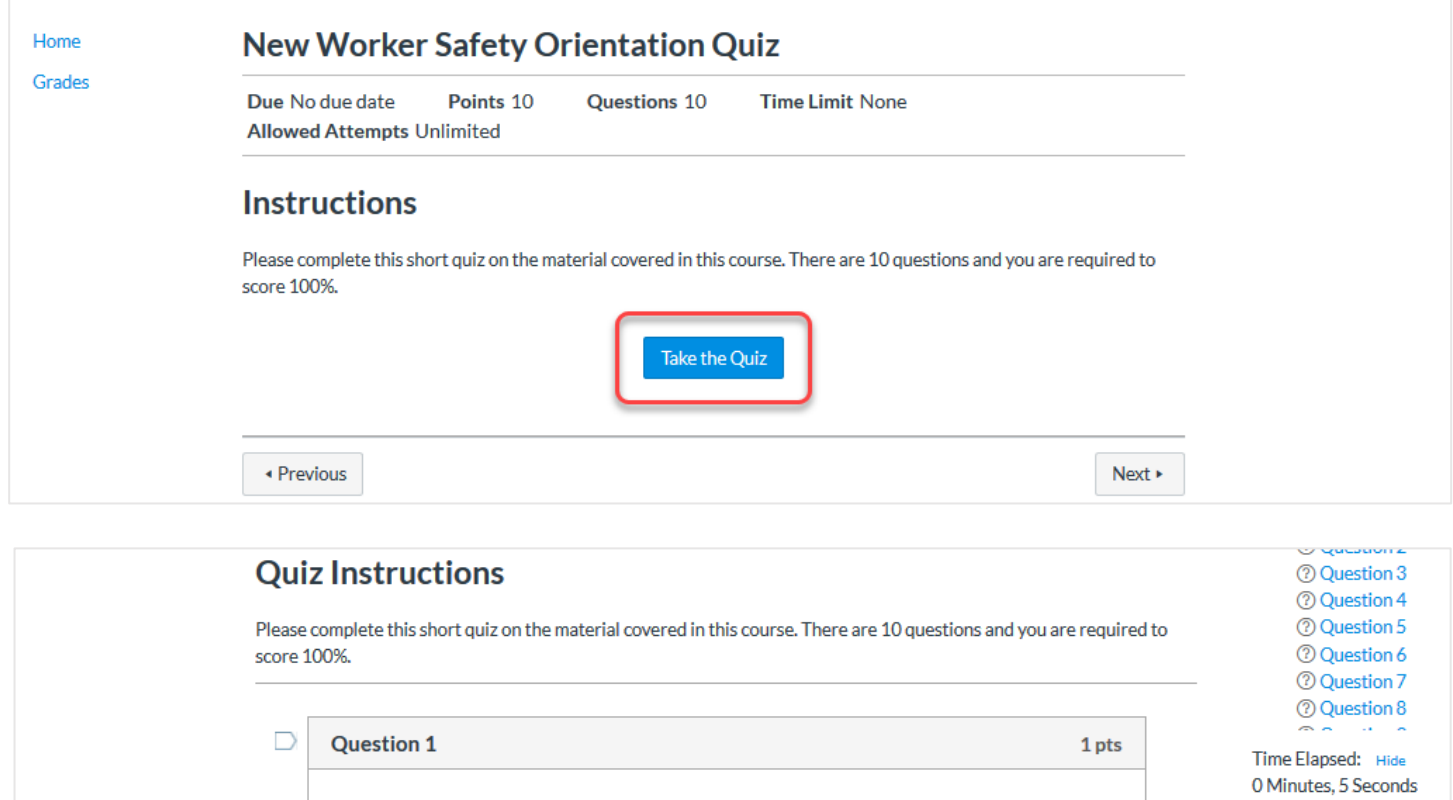

Who is responsible to train workers for all tasks assigned to them and checking that their work is

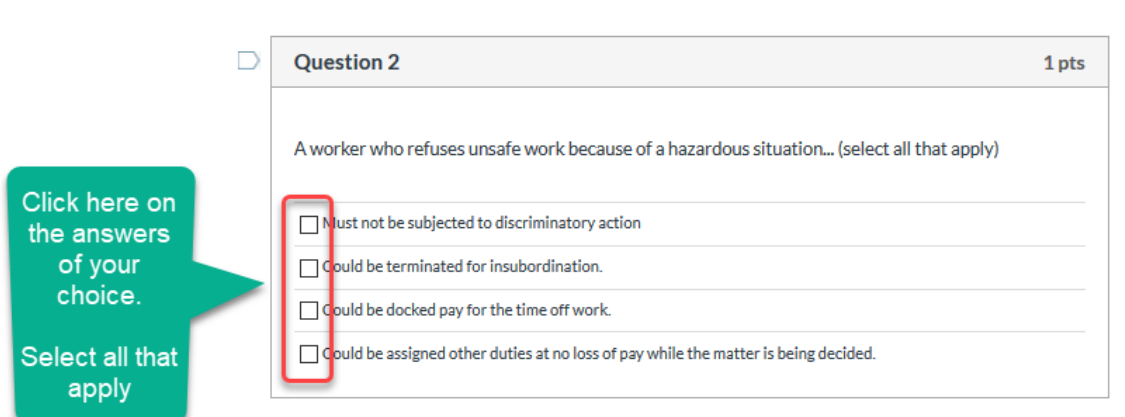

being done safely?

○ The University.

he direct Supervisor of the Worker.

he Worker can ask other co-Workers.

◯ The Administrative Head of Unit.

 $\circ$ 

 $\bigcirc$ 

Click here on

the answer of

your choice

When you are ready to submit your quiz, click Submit at the bottom of the quiz and it will be graded automatically. If you have been successful, you have completed the course requirements. If you are not successful, you can take the quiz again until you are successful.

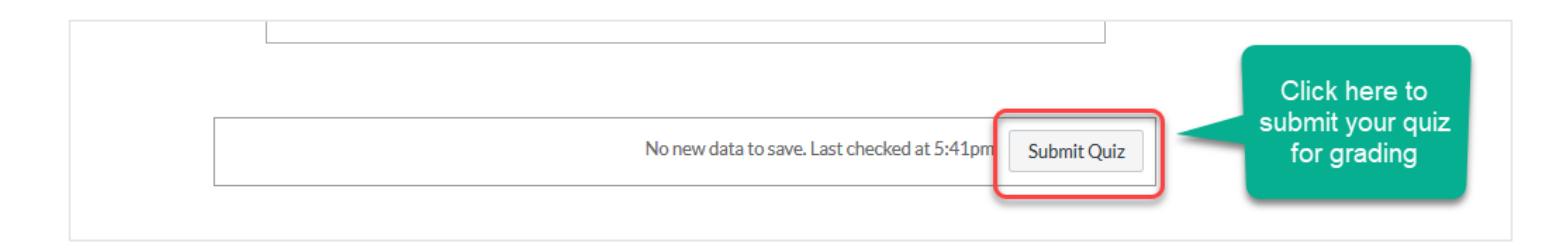

## <span id="page-9-0"></span>**Step 6 View your Completion Record**

Once a course is complete, you can view and download a PDF copy of the completion record in your Student Dashboard, if required. To view completed courses, go to <https://wpl.ubc.ca/dashboard/completed>

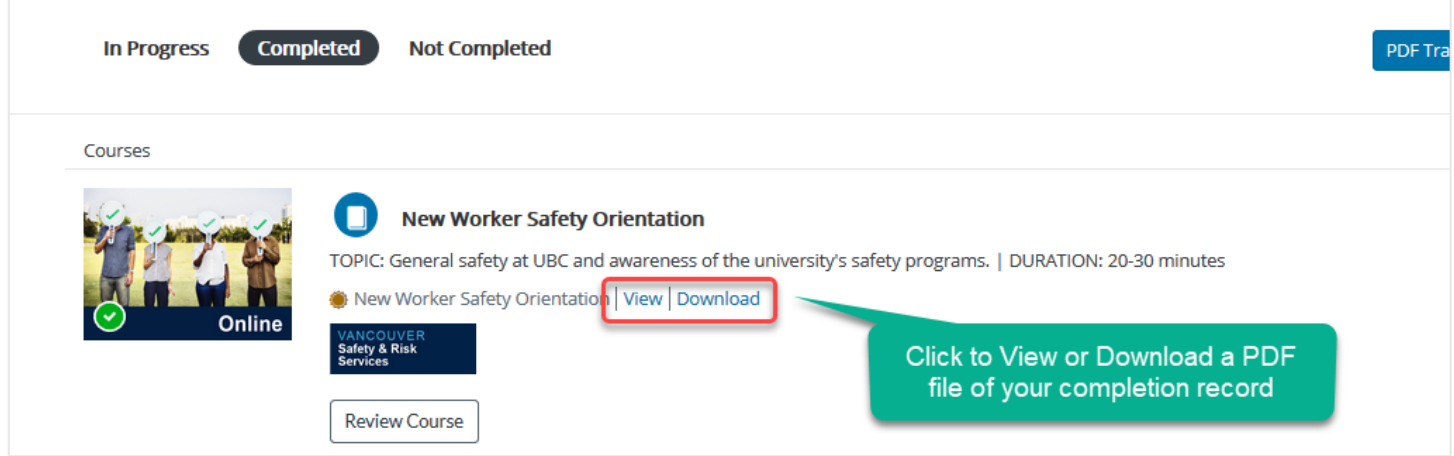

The record will also be sent to Workday and can be viewed in your Profile under Career > Certifications.